Yeovil & Sherborne Hockey Club

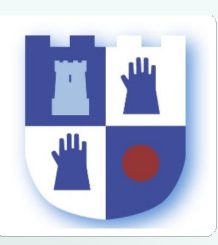

I have read and agree to teamo's terms and conditions.

Register

### Getting started

You will be sent a registration link

### by the Club Membership Secretary

The registration form is designed to be easy to complete on your phone or desktop computer:

Once read:

- Please Tick the agreement to the terms and conditions
- Then click Register and Read the Privacy Policy.

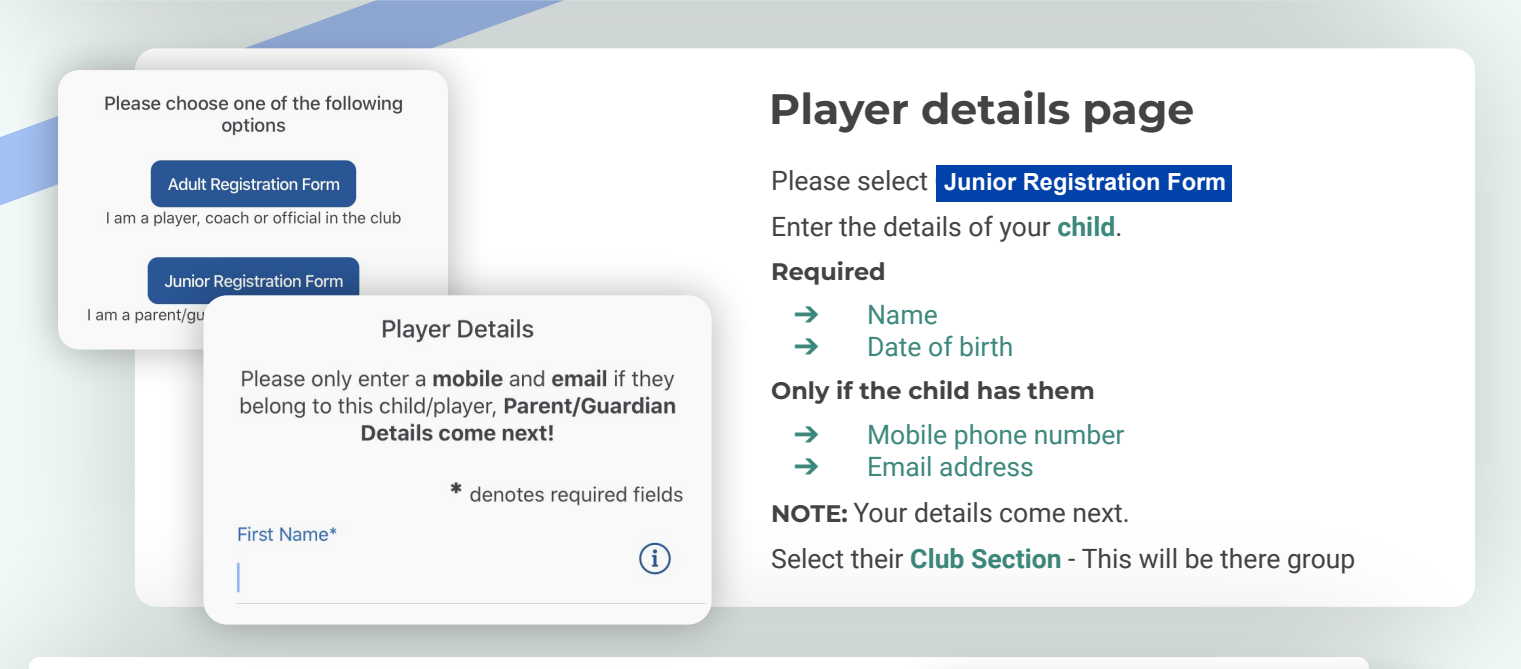

### If you have more than one child...

You will then be given the option to Add Another Player/Child.

If you have more than 1 child playing at the club - repeat above steps.

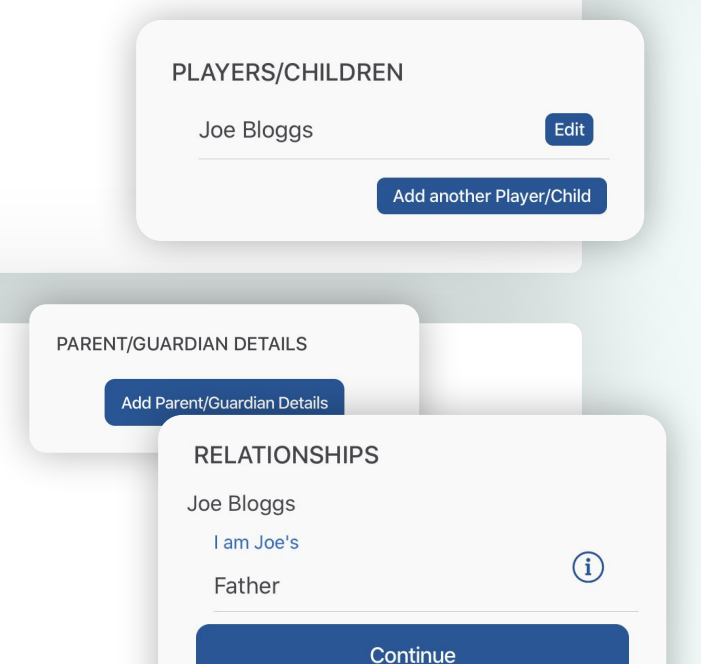

# Family member details page

#### Select Add Parent/Guardian Details

Add your details and confirm your relationship to each player.

Add the next Parent/Guardian if necessary and repeat above steps.

### HELP GUIDE - REGISTRATION

# continued...

# Registration form

You may be redirected to your club's Registration Form.

#### The fields covered include:

- ➔ Medical Information
- **→** Consent Member Information
- ➔ Declarations

NOTE: You may not be required to complete this section.

Please work through the form, filling out the relevant fields and answering all the questions.

#### **Declarations**

Please answer these questions on behalf of Joe Bloggs (Age 16)

**Declaration 1 - Code of Con** Yes I/my child will abide by the code of<br>conduct **No** 

**Child Consent - Tranpsorta** I give permiss<br>to travel with **Medical Information & Consent** 

 $5$  of  $6$ 

Please answer these questions on behalf of Joe Bloggs (Age 16)

Yes

**Any Medical Conditions\*** If none, please note N/A

**Emergency Contact Name\*** 

**Emergency Contact Number\*** 

 $2 of 6$ 

Next  $(5)$ 

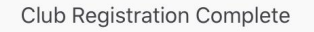

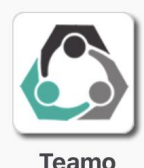

Stay Connected - Install the App Now.

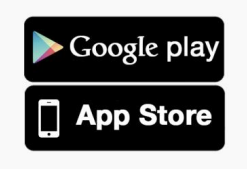

### Registration complete!

Now to access Teamo...

#### Mobile

- → Head to your App/Play Store and search for 'teamo'.
- ➔ Simply download the app and enter your phone number to login.

#### Web

- ➔ Head to Teamo on Web at the following link https://web.teamo.chat/
- **→ Scan your QR code** via the app (Settings > Teamo Web/Desktop) or login using Social Network.

# Frequently Asked Questions

Will I be able to update/edit information after I have registered?

→ Yes, in your teamo app - go to Settings> My Profile > Edit Information.

#### Will I be able to add another guardian/to the players profile?

→ Yes, in your teamo app - go to My Profile > Select Child's Account, select Add Guardian and complete Add Parent/Guardian process.

#### I want to add my Child/Dependant's Phone/Email Address?

→ In your teamo app - head over to the Player Profile > Edit Information and Insert Players Details. They will then receive a verification code on their phone and be able to access their account.